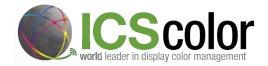

# **ProofCheck Owners Guide**

ProofCheck will arrive in four shipments from three locations. The Light will ship from Just Normlicht warehouse in Langhorne PA. The Display will ship from BenQ directly and you will receive two shipments from ICScolor. One will be the computer, keyboard, mouse and instrument. The second will be the light box that needs assembled. Should you choose to have a tech come and do on site assembly please contact sales and we can schedule that to happen. For others we have attempted to provide you a guide.

#### LIGHT BOX ASSEMBLY

Your proof check box will arrive in a flat carton that contains a protective folder inside that protects the six printed components of the light box.

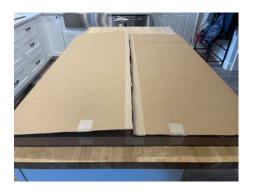

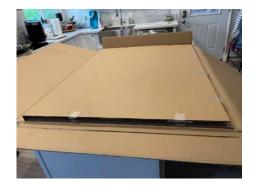

#### Components.

- 1. Left side panel
- 2. Right side panel
- 3. Copy board
- 4. Back monitor cut out
- 5. Front logo light shield
- 6. Instrument shelf

Both sides and the logo panel are covered with a protective layer that needs to be peeled off.

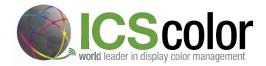

Box can be assembled by one person but it it highly recommend that you have a second set of hands just to make it much easier. Start with a flat clean bench. You can use the protective folder from the inside of the shipping container to protect both the bench and the graphics while assembling.

Step 1 is to insert the copy board between the left and right side panels. Note the hole for the keyboard and mouse cables goes on the right side.

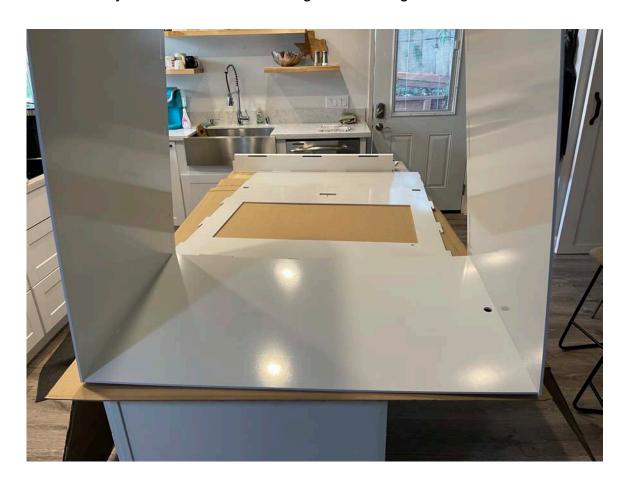

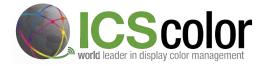

Step 2 is to install the back monitor panel. Rotate the box on its back so the back panel is at the bottom for assembly. This takes a bit of flexing to the panels to get the copy board rear tabs in the slots of the back panel and the top folded over to

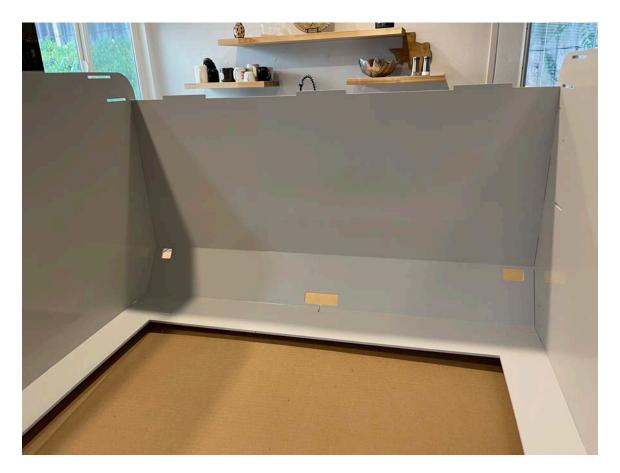

align the tabs with the side panels. (you may want to insert instrument panel step 3 before folding the top over to make access easier.

Step 3 is to install the instrument shelf as shown.

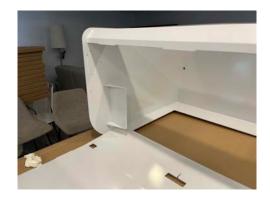

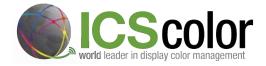

Step 4 is to install the logo light shield. To do this rotate the box so it is completely upside down. Fold the logo panel in the U shape so it fits the slots in the side panels. Again this takes a bit of flexing to keep top panel tabs inserted as logo panel is put in place.

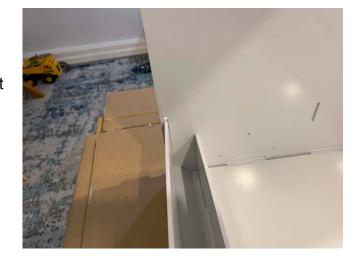

The booth is now ready for the light to be installed.

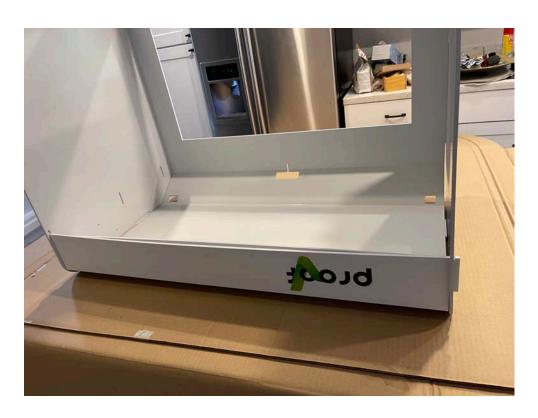

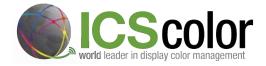

# **INSTALLING THE LIGHT**

While booth is still standing on its head this is a good time to install the light. with the three screws on each end that came with the light unit. Lay the light inside with the power, switch and USB connection facing the back of the booth.

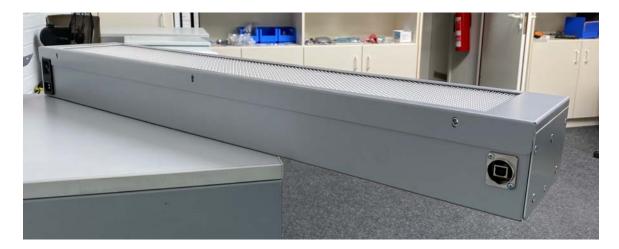

From the outside of the side panel use the three screws to hold in place. Now turn the light booth rightsize for use with the rest of the components.

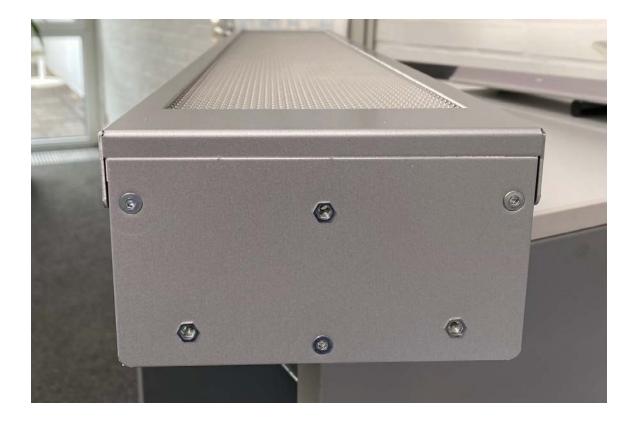

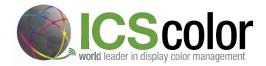

### PLACING THE MONITOR

Unpack the monitor and place in the back of your workstation. Set the hight of the display to align with the cutout of the booth. The hole for the power switch will be easily reached with a pen to power on the display.

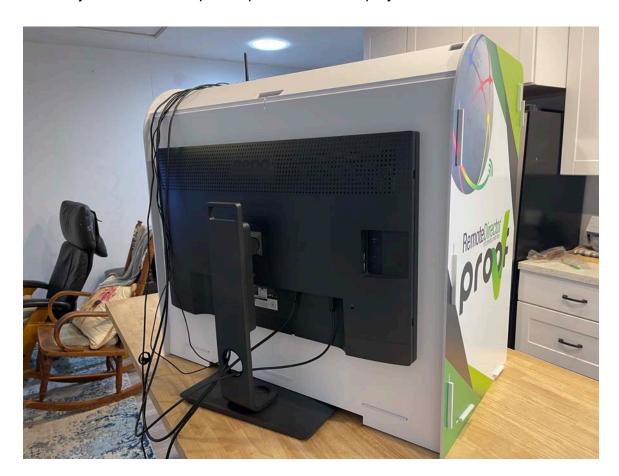

### **CONNECTING THE COMPUTER**

Place the Computer the top right side of booth. The keyboard and mouse can be placed inside with the cables brought through the hole to the back.

- 1. Plug in Keyboard and mouse USB to computer
- 2. Connect the HDMI cable between the display and the computer.
- 3. Connect the USB cable from the display to the computer
- 4. Connect the USB cable from the light to the computer
- 5. Connect the instrument to the front USB slot of the computer by reaching through the inside of the booth and sending through the slot above the display. This slot is large enough to slide the instruments counterweight (cover) through and the instrument can be set on the shelf till required for calibration

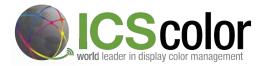

6. Now connect the power for the computer and for the display.

Set up is complete and you are ready to proof.

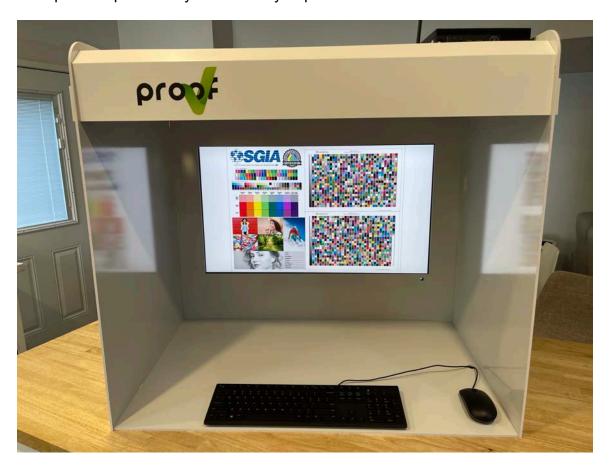

# START UP

Start up the CPU with the power button on the front panel and press the power button on the monitor with a pen or stylus through the access hole in the back panel.

Pin number for start up is 2020. User name is ProofCheck

Once you have the Windows desk top active you can use the OS tools on the tool bar to connect to your local wireless network.

Launch Remote Director from the icon on the desktop and enter the URL of the proof server you are connecting too, login and begin reviewing proofs.